# Guía **La**

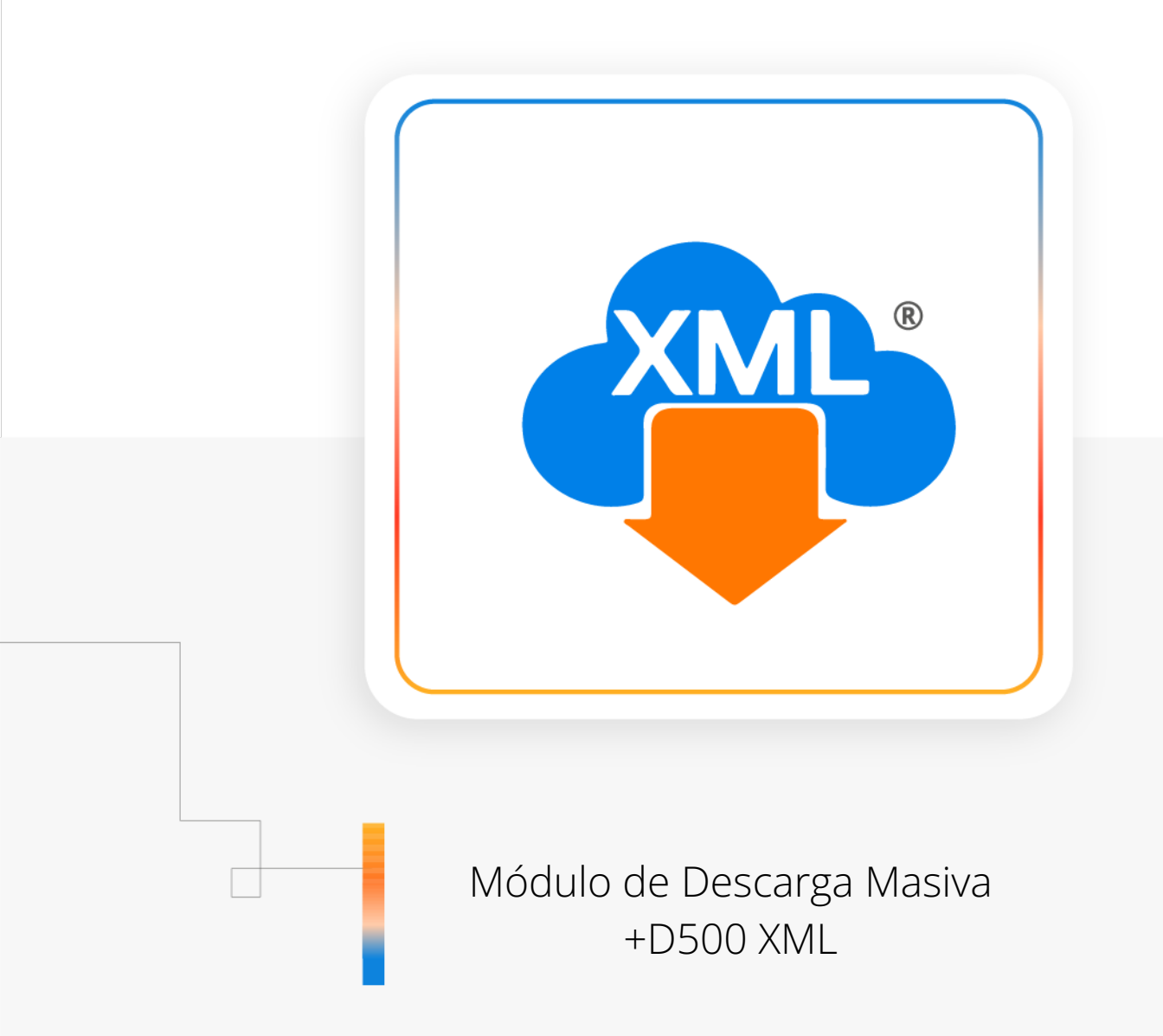

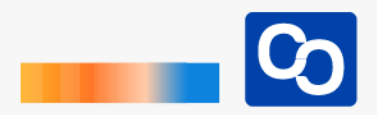

#### **¡Bienvenido!**

En esta guía aprenderás a descargar XML de forma masiva con el **Módulo +D500** de MiAdminXML.

# ● **Paso 1**

Entra a MiAdminXML y da clic en **"Descarga de XML"** y posteriormente selecciona el Módulo **"Descarga Masiva +D500 XML"**

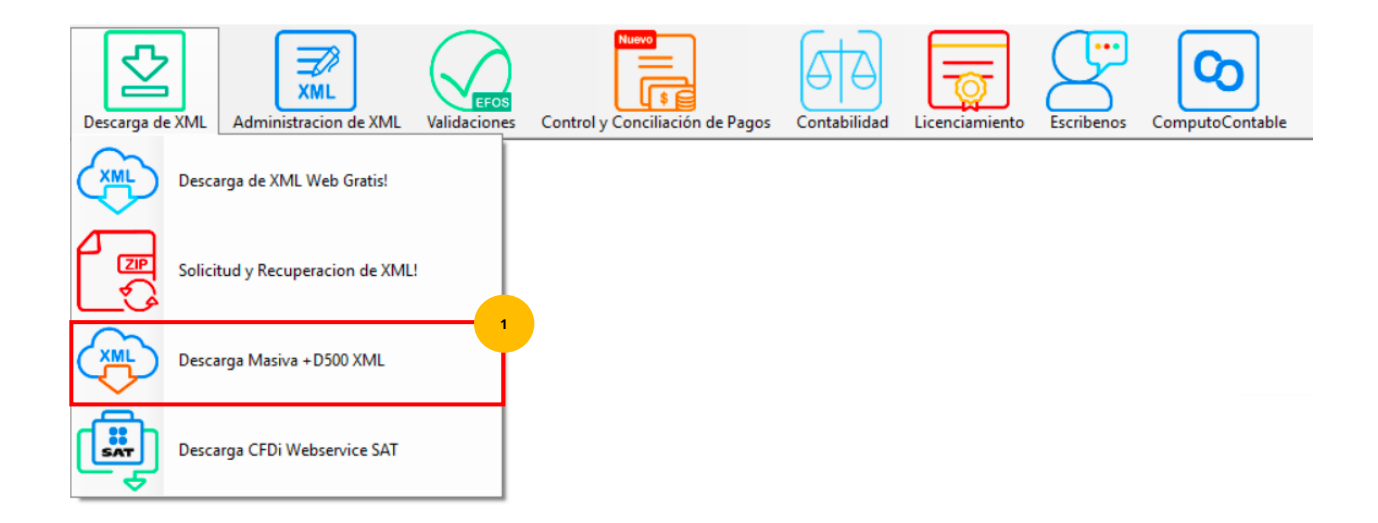

#### ● **Paso 2**

Espera unos momentos a que se habiliten las herramientas del módulo, una vez habilitadas da clic en **"Asistente de descarga"**

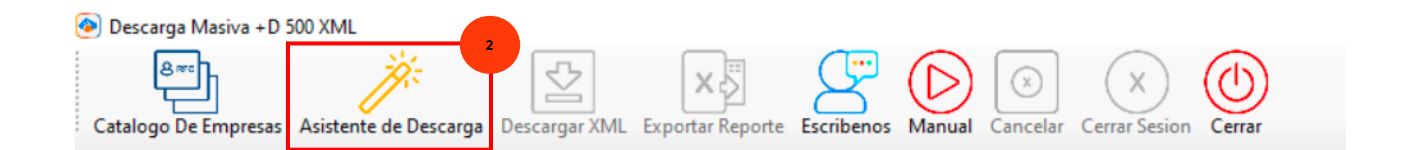

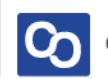

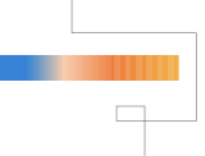

Se te mostrará la siguiente ventana con la cual podrás ingresar al portal del SAT con CIEC o con la FIEL, selecciona el RFC desde el **Catálogo RFC** o ingrésalo manualmente, posteriormente ingresa el código Captcha. Da clic en **"Acceder al SAT"**

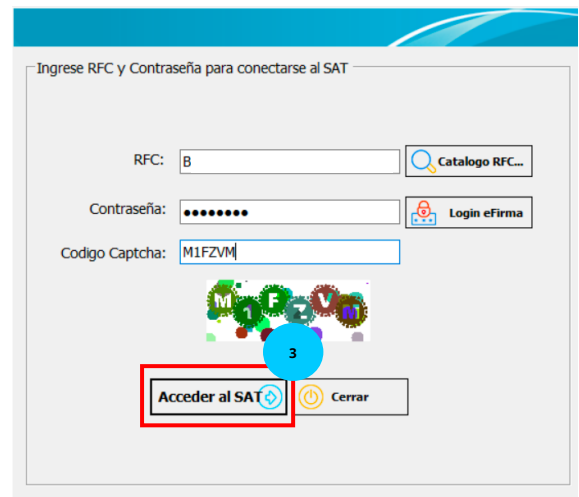

# ● **Paso 4**

Al ingresar, se abrirá una ventana para seleccionar el tipo de comprobante **Emitidas o Recibidas.** También podrás seleccionar el tipo de organización al almacenarlas, escoge organización por mes o por día, para avanzar da clic en **"Siguiente"**

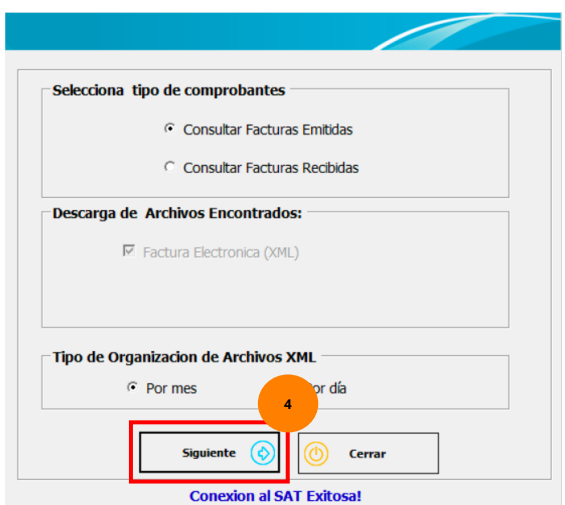

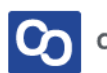

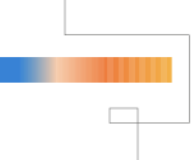

Selecciona la fecha de búsqueda y utiliza los filtros que requieras como en el portal del SAT. Da clic en **"Buscar y descargar"** para que guarde la información en la bóveda o si solo necesitamos ver el contenido podemos dar clic en **"Buscar CFDI"** sin descargar.

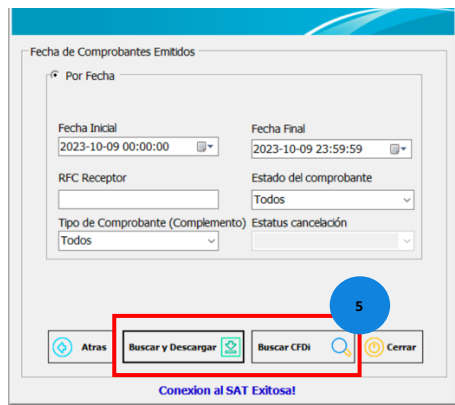

# ● **Paso 6**

En este módulo se puede ver la barra de estado y estadísticas de nuestra información como cuantos XML encontramos y si son Vigentes o Cancelados.

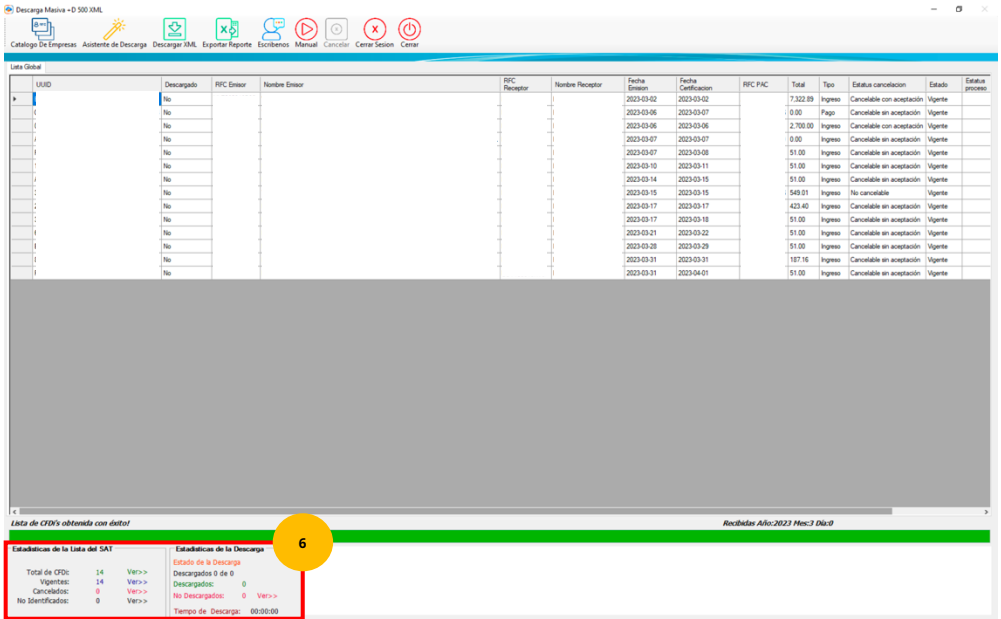

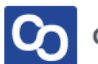

Una vez encontrada la información se mostrará la lista de nuestros XML y podemos dar clic en **"Exportar Reporte"** para guardar en Excel, este reporte solo muestra los datos en pantalla que es un resumen de la información SAT de los XML encontrados.

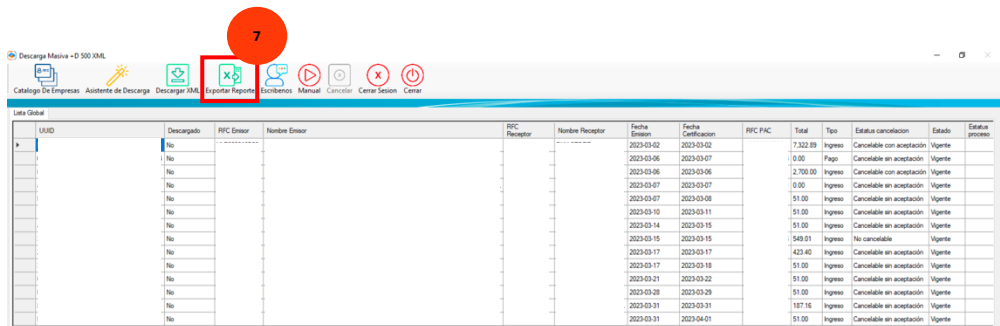

#### ● **Paso 8**

En este reporte podemos encontrar datos sobre el **Estatus de Cancelación** como la fecha de cancelado la cual es importante conocer en los XML de tipo Recibidos ya que el portal del SAT elimina estos archivos y no es posible descargarlos.

Es importante señalar que el sistema organiza y almacena todos nuestros XML de forma automática, clasificándolos por tipo, año, mes y día.

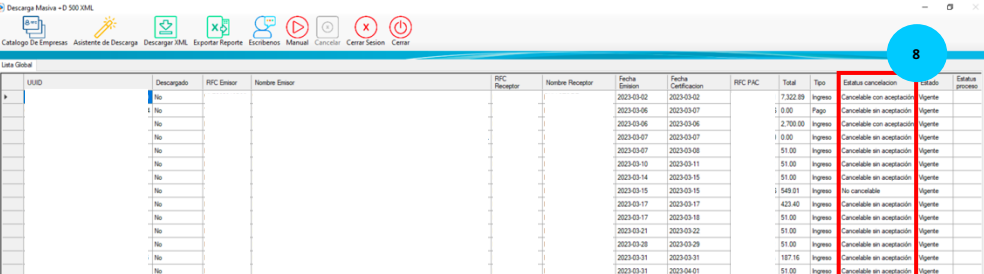

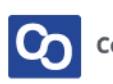

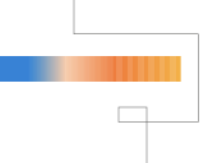

Una vez terminada la descarga podemos localizar nuestros XML en la Bóveda CFDi en la Ruta: Equipo/Disco Local (C:)/AdminXML/Bóveda CFDi

# ● **Paso 10**

Para finalizar la sesión en SAT y salir del contribuyente, debemos dar clic en **"Cerrar Sesión"**

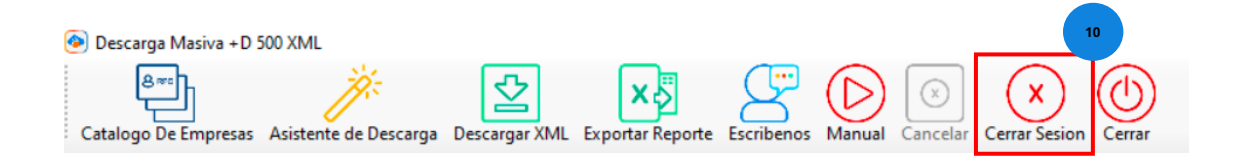

# ● **Paso 11**

**¡Y listo!** Ahora sabes usar el **Módulo de Descarga +D500 XML**

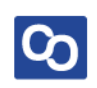

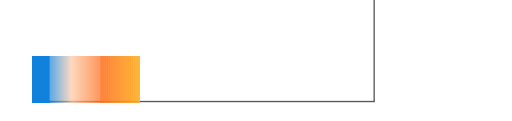

# **¿Necesitas ayuda?**

Llámanos a nuestro número de atención telefónica

771 285 0074

Horario de Atención

Lunes a viernes: 9:00 a 14:00 y de 15:00 a 18:00

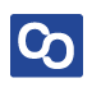